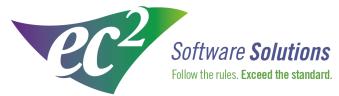

ec2software.com

400 Apgar Drive, Suite I, Somerset, NJ 08873 **P:** 800 851 0025 **F:** 732 356 8746 **E:** info@ec2software.com

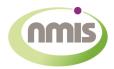

# **Nuclear Medicine Information System**

# Version 14 Network User Installation

**New User Guide** 

This installation guide is intended for customers who are installing NMIS for the first time. Included are the recommended hardware specifications and sample screens to guide you through the installation process.

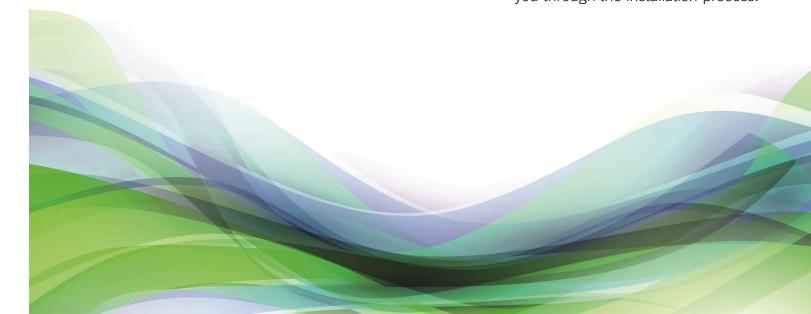

# Introduction

| W  | 6 | റ | me   |  |
|----|---|---|------|--|
| ٧V | C | - | 1110 |  |

Thank you for purchasing the NMIS® Nuclear Medicine Information System program. The following pages will guide you through the installation process. If you need help at any time during the installation, please call us at 1-800-851-0025. We appreciate your business and look forward to serving you.

#### Table of contents

| Introduction                          | 2  |
|---------------------------------------|----|
| Hardware requirements                 | 3  |
| Pre-installation                      | 4  |
| Server installation instructions      | 5  |
| Workstation installation instructions | 11 |
| Software registration                 | 14 |
| Setup instructions                    |    |

# **Hardware requirements**

Following is a list of the equipment required to run NMIS for a network user license.

#### Server Hardware

Processor Intel Core 2 Duo or better

Memory 4 GB RAM Hard Drive 160 GB

Optical Drive DVD for software installation

Backups External hard drive, USB flash drive or shared network folder

#### **Workstation Hardware**

Processor Intel Core 2 Duo or better

Memory 2 GB RAM Hard Drive 160 GB

Optical Drive DVD for software installation

#### **Operating System**

Any one of the following:

Windows 2008 Server

Windows 2003 Server Service Pack 2

Widows 7

Windows Vista Service Pack 1 Windows XP Professional Service Pack 2

-and-

Internet Explorer 7.0 or later

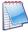

If your hardware does not meet or exceed these specifications, please call technical support at 1-800-851-0025 to confirm that it is okay to proceed.

#### Internet Access

Recommended for:

Downloading periodic program updates Accessing NMIS remote support Online ordering where available

#### **Pre-installation**

| Before you begin |  |
|------------------|--|
|------------------|--|

Making sure that your hardware is adequate to run NMIS is extremely important. If you haven't done so already, please check the hardware requirements on page 3.

You should have received the NMIS 14.x DVD along with this installation guide. Check to see that the facility name on the disk is correct. If for some reason it is not, please call technical support at 1-800-851-0025 before proceeding.

#### Important points

- 1. Shut down any programs that are running. Antivirus software can slow down the installation process or prevent it from finishing. Disable any screen savers that may disrupt the process.
- 2. The software installation could take to 60-90 minutes. Please give yourself plenty of time to complete the process.
- 3. You will be asked to restart several times during the installation. Please restart whenever requested to do so.
- 4. You must be logged in as an administrator to install NMIS. It is important that you use the same administrator login after each restart until the program tells you the installation was successful.

#### **Server installation instructions**

- 1. **Insert the DVD** labeled with your facility name and "NMIS Version 14.x" into the disk drive.
- 2. Double click on **My Computer** on the Desktop and locate the DVD drive. Look for the label nmis14xx\_CustID#xxxx and double click on it.
- 3. You will see a list of files. Find **Setup.exe** and double click on it. The icon will look like this:
- 4. Next you will see a Welcome message. Click **Next** to continue.

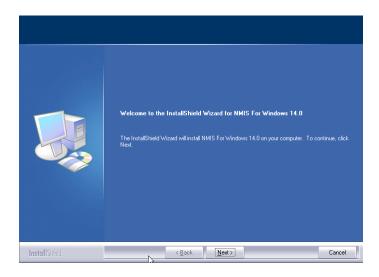

5. The install program will now examine your computer to see if any of the required components are missing. If there are no required components missing, you will skip ahead to step 8. If there are missing components, the program will show the following screen listing the items:

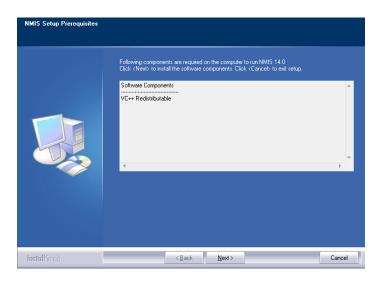

6. The list of missing components may contain 1 or many items. The installation program will attempt to install all of them for you if possible. Click **Next** to proceed. At this point we will not show all of the screens that you will see when installing the missing components, since it will be different for everyone. Just follow the screen prompts and restart when necessary. Please click **Yes** to proceed.

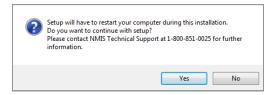

- 7. Once all of these components are installed, you will see the Welcome screen again. Click **Next** to proceed.
- 8. The license agreement will be displayed next. Please click on the radio button to accept the agreement, then click **Next** to continue.

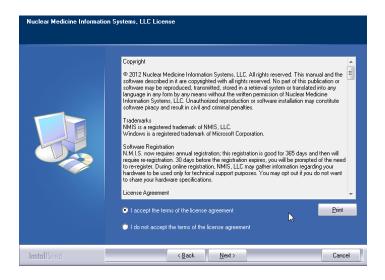

The program will now prompt you to choose the type of installation to be performed. Select Express Server to proceed.

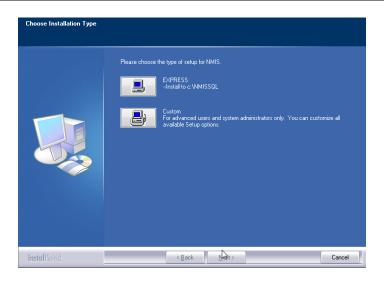

- 10. Setup will warn you that restarting the computer will be necessary. Click **Yes** to continue.
- 11. Next you will see a message reminding you to install the workstations after you finish with the server installation. Click **Yes** to proceed.

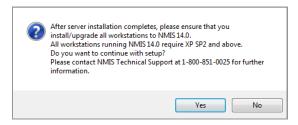

12. The program will now begin copying files and you will see several windows similar to this:

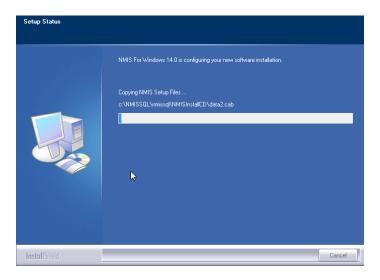

13. Next the program will install the .NET framework if it is not already installed on this computer. **This part of the installation could take 15-30 minutes.** Please be patient and let it finish.

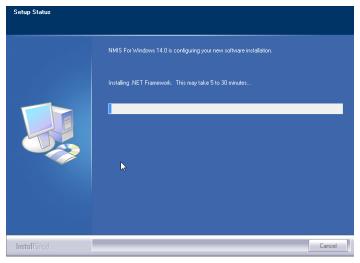

14. When this process is completed, you will see this screen prompting you to restart the computer. Please click **Ok** to continue.

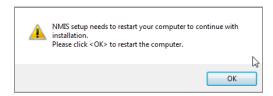

- 15. After restarting the installation program will continue. If your computer asks you for your user name and password when it starts up, it is very important that you use the same user name when the computer restarts.
- 16. Next the program will install the database. You will see many screens come and go automatically. **This may take up to 30 minutes.**

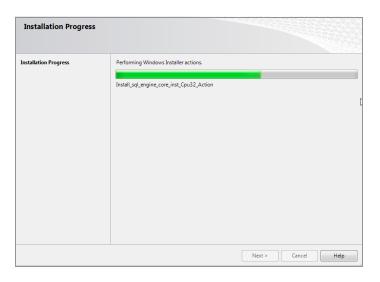

17. When this process is completed, you will see this screen prompting you to restart the computer. Please click **Ok** to continue.

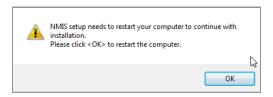

- 18. After restarting the installation program will continue.
- 19. Once the database is installed you will get the option to install this computer as a workstation. If someone will actually be using this computer to enter data, then answer **Yes** and continue with the next step. If this is a dedicated server and no one will be using it to enter data, answer **No**.

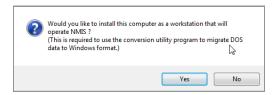

20. After copying is complete you will see this message reminding you to visit each workstation. Click **Ok** to proceed.

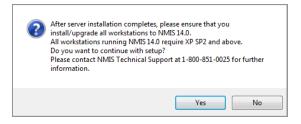

21. When the process is complete, you will see this screen prompting you to restart the computer. Click **Ok**.

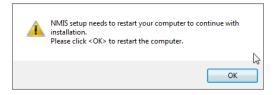

22. After restarting the installation program will continue. The installation will pick up where it left off and will show you this message when it has finished:

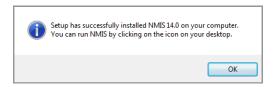

23. Click **Ok** on this screen. If you elected to make the server a workstation, you may now run NMIS 14.x by clicking on the desktop icon. Follow the instructions starting on page 11 to install any additional workstations. The first time you run the program from any workstation it will ask you to register the software. The registration process is explained in greater detail on page 14. If you are adventurous, you can start setting up your databases. Information about getting started is on page 15.

#### **Workstation installation instructions**

PLEASE NOTE: YOU WILL NOT USE THE SOFTWARE DISK TO INSTALL THE WORKSTATIONS.

- 1. Browse to the server and find the folder \Server\NMISSQL\NMISInstallCD. Double click on the **Setup.exe** contained in this folder. The icon will look like this:
- 2. Next you will see a Welcome message. Click Next to continue.

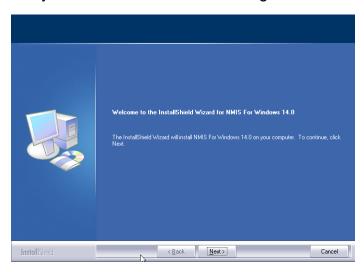

3. The install program will now examine your computer to see if any of the required components are missing. If there are no required components missing, you will skip ahead to step 8. If there are missing components, the program will show the following screen listing the items:

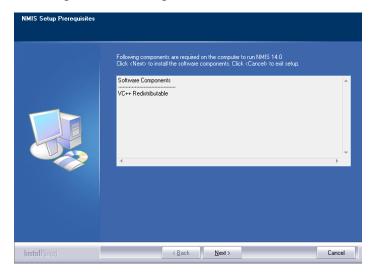

4. The list of missing components may contain 1 or many items. The installation program will attempt to install all of them for you if possible. Click **Next** to proceed. At this point we will not show all of the screens that you will see when installing the missing components, since it will be different for everyone. Just follow the screen prompts and restart when necessary. Please click **Yes** to proceed.

## Workstation installation instructions-continued

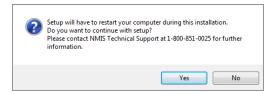

- 7. Once all of these components are installed, you will see the Welcome screen again. Click **Next** to proceed.
- 8. The license agreement will be displayed next. Please click on the radio button to accept the agreement, then click **Next** to continue.

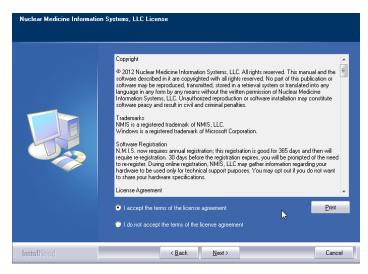

9. The program will now prompt you to select the installation type. Please select **Express Workstation**.

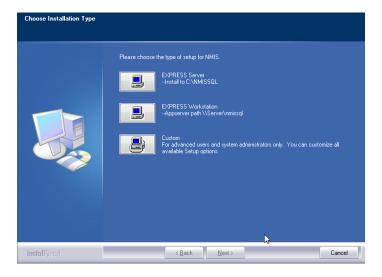

#### Workstation installation instructions-continued

- Setup will warn you that restarting the computer will be necessary. Click Yes to continue.
- 11. The program will now begin copying files and you will see several windows similar to this:

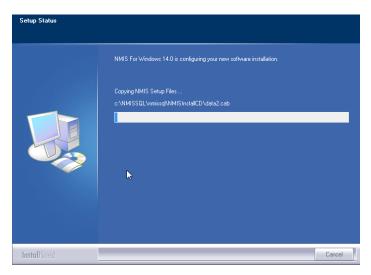

- 12. When the process is complete, you will see this screen prompting you to restart the computer. Click **Ok** to continue.
- 13. After restarting, the program will finish installing and will show this final message to let you know you are done:

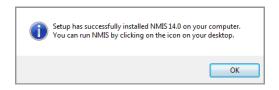

14. Click **Ok** on this screen. You may now run NMIS 14.x by clicking on the desktop icon. The first time you run the program from any workstation it will ask you to register the software. The registration process is explained in greater detail on page 14. The first workstation to run NMIS after installation will complete the registration process for the entire facility. If you are adventurous, you can start setting up your databases. Information about getting started is on page 15.

# **Software registration**

| What is NMIS registration? |  |
|----------------------------|--|
|----------------------------|--|

The NMIS program requires an annual software registration for customer licensing validation. This is an internal tracking system that verifies that the installations are in accordance with license configurations. Once the notice appears, you will have 30 days to complete the registration process.

| How do I register? |
|--------------------|
|--------------------|

The first time you run NMIS, you will see this screen:

| lf                 | You must register NMIS within<br>you don't register by then, NMIS w                    | 30 days.<br>ill stop working. |
|--------------------|----------------------------------------------------------------------------------------|-------------------------------|
| You m              | y Register by clicking <register 0<="" th=""><th>nline Now&gt; button.</th></register> | nline Now> button.            |
|                    |                                                                                        |                               |
| Customer Number:   | 0                                                                                      |                               |
|                    |                                                                                        |                               |
| First Name:        |                                                                                        |                               |
| Last Name:         |                                                                                        |                               |
| Phone:             |                                                                                        |                               |
| Email:             |                                                                                        |                               |
|                    |                                                                                        |                               |
| Register Online No | w                                                                                      | Register Later                |

There are two options to register your software:

- 1. If you have Internet access, complete the form and click **Register Online Now** to automatically register your NMIS program.
- 2. If you don't have Internet access, call us at 1-800-851-0025 Monday through Friday from 8:30 am 6:00 pm ET.

Sure, you have up to 30 days to register. The next time you open NMIS the registration screen will come up again giving you another opportunity.

| What happens next? |
|--------------------|
|--------------------|

If you chose to register online now, then you are done. For those without Internet access, when you call we'll give you a number to enter into the Authorization ID box. Next year, the registration will come up again and you will need to re-register at that time. Registration is independent of renewing your NMIS annual software support and does not guarantee that you are eligible for software support.

# **Setup instructions**

#### Running the start-up wizard

From the Main Menu Click **Help** Click **Startup Wizard** on the toolbar

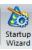

You will see this screen:

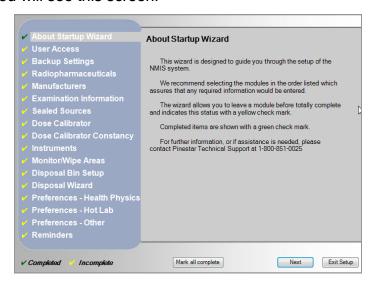

Click on a topic on the left side of the screen to get started. The instructions for how to proceed will be on the right side of the screen along with links to take you to the data entry screens. It is better to start at the top and take the topics in order. Some topics depend on data from another section being complete. For example, dose calibrator constancy depends on both the dose calibrator and the sealed sources being available.

You can leave the Wizard and come back to it at any time. NMIS will remember which topics you have already covered.

Need technical support?

We'll be happy to help!

You can contact us Monday through Friday from 8:30 am - 6:00 pm ET

Phone 1-800-851-0025 Fax 1-732-356-8746

E-mail support@ec2software.com